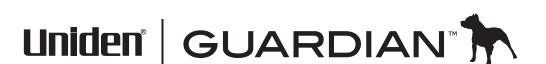

UDS655 Wireless Video Surveillance System

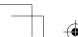

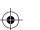

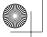

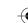

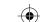

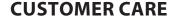

At Uniden®, we care about you!

If you need assistance, please do NOT return this product to your place of purchase. Our customer care specialists are available to serve you.

Quickly find answers to your questions by:

- 1. Reading your owner's manual, included with this product.
- 2. Visiting our customer support website at www.uniden.com.
- 3. Calling our customer care specialists at 1-817-858-2900 or 1-800-658-8068.

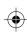

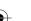

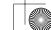

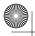

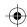

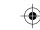

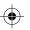

## **CONTENTS**

| Getting Started                                               |          |
|---------------------------------------------------------------|----------|
| Using This Manual                                             | 4        |
| What's Included                                               | 5        |
| Setting Up the Equipment                                      | 6        |
| Set Up the Camera                                             |          |
| Set Up the Monitor                                            | 8        |
| Pairing Accessory Cameras to The Monitor                      | 9        |
| BASIC OPERATION                                               | 10       |
| Getting to Know Your Monitor                                  | 10       |
| Screen icons                                                  | 11       |
| Getting to Know Your Camera                                   | 13       |
| Basic Operation Rules                                         | 13       |
| Using your UDS655                                             | 14       |
| UDS655 Screen Descriptions                                    | 16       |
| UDS655 Main Menu Screen                                       | 16       |
| Camera Setup Screen                                           | 18       |
| Pair a New Device                                             | 19       |
| Image Brightness                                              |          |
| Activate/Deactivate                                           |          |
| Recorder Setup                                                |          |
| Record Schedule                                               |          |
| Motion Detection Sensitivity                                  |          |
| Format Storage                                                |          |
| Setup Masking Area                                            |          |
| Event List                                                    |          |
| Play Back Recorded File<br>Delete Recorded Files              |          |
| System Setup                                                  |          |
| Date and Time                                                 |          |
| TV Output                                                     |          |
| Power Saving                                                  |          |
| Multi Channel Idle Display                                    |          |
| Default                                                       |          |
| I laide a como illa a comunado esta que a comunta esta una da | . م ا ام |

| Alarm Buzzer33                                                                                                    |  |
|----------------------------------------------------------------------------------------------------|--|
| Pan Tilt Zoom                                                                                                    |  |
| Scan Activated Cameras35                                                                                                    |  |
| Memory Card OverWrite                                                                                                    |  |
| SPECIAL FEATURES37                                                                                                    |  |
| Remote Access37                                                                                                    |  |
| System Requirements                                                                                                    |  |
| Install Uniden Remote Service Software                                                                                                    |  |
| Using Remote Access44                                                                                                    |  |
| Record Video Through the Portal44                                                                                                    |  |
| Take A Snapshot Through the Portal45                                                                                                    |  |
| Play Back Recorded Files on Your PC45                                                                                                    |  |
| View Live Video on TV45                                                                                                    |  |
| Downloading and Using the Apps47                                                                                                    |  |
|                                                                                                    |  |
| Android <sup>TM</sup> ————————————————————————————————————                                                                                                    |  |
|                                                                                                    |  |
| Android™ 47  Download                                                                                                    |  |
| Android™       47         Download       47         App Operation       48         iPhone®       49                                                                                                    |  |
| Android™       47         Download       47         App Operation       48         iPhone®       49         Download       49                                                                                                    |  |
| Android™       47         Download       47         App Operation       48         iPhone®       49         Download       49         App Operation       50                                                                                                    |  |
| Android™       47         Download       47         App Operation       48         iPhone®       49         Download       49         App Operation       50         Maintaining Your System       52                                                                                                    |  |
| Android™       47         Download       47         App Operation       48         iPhone®       49         Download       49         App Operation       50         Maintaining Your System       52         Upgrading your Uniden UDS655 Firmware       52                                                                                                    |  |
| Android™       47         Download       47         App Operation       48         iPhone®       49         Download       49         App Operation       50         Maintaining Your System       52         Upgrading your Uniden UDS655 Firmware       52         Taking Care of Your Hardware       52                                                                                      |  |
| Android™       47         Download       47         App Operation       48         iPhone®       49         Download       49         App Operation       50         Maintaining Your System       52         Upgrading your Uniden UDS655 Firmware       52         Taking Care of Your Hardware       52         Receiver       52                                                            |  |
| Android™       47         Download       47         App Operation       48         iPhone®       49         Download       49         App Operation       50         Maintaining Your System       52         Upgrading your Uniden UDS655 Firmware       52         Taking Care of Your Hardware       52         Receiver       52         Cameras       52                                   |  |
| Android™       47         Download       47         App Operation       48         iPhone®       49         Download       49         App Operation       50         Maintaining Your System       52         Upgrading your Uniden UDS655 Firmware       52         Taking Care of Your Hardware       52         Receiver       52         Cameras       52         Solving Problems       53 |  |
| Android™       47         Download       47         App Operation       48         iPhone®       49         Download       49         App Operation       50         Maintaining Your System       52         Upgrading your Uniden UDS655 Firmware       52         Taking Care of Your Hardware       52         Receiver       52         Cameras       52                                   |  |
| Android™       47         Download       47         App Operation       48         iPhone®       49         Download       49         App Operation       50         Maintaining Your System       52         Upgrading your Uniden UDS655 Firmware       52         Taking Care of Your Hardware       52         Receiver       52         Cameras       52         Solving Problems       53 |  |

Uniden surveillance products are not manufactured and/or sold with the intent to be used for illegal purposes. Uniden expects consumer's use of these products to be in compliance with all local, state and federal law. For further information on video surveillance and audio recording legal requirements, please consult your local, state and federal law.

© 2013. All rights allowed by law are hereby reserved.

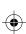

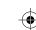

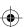

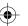

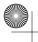

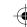

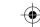

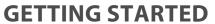

### **USING THIS MANUAL**

This manual is set up in seven sections:

- Getting Started. This section lists the hardware that should have been in your box and how to physically set it up. If any items are missing or damaged, contact our Customer Care Line immediately (817-858-2929 or 800-297-1023).
- Basic Operations. This section describes your equipment's function keys in detail. It also provides a list of basic operations in an abbreviated format, referencing screen details in the third section.
- Uniden UDS655 Screen Descriptions. Here you will find detailed descriptions of each screen and how it is used.
- Special Features. This section tells you about the UDS655 special features, such as how to connect your surveillance system to the internet and access it from your PC or other wired/ wireless devices.
- Downloading and Using the Apps. Here you will find instructions for downloading the Uniden Gurardian app for Android based smartphones and iPhones and how to use them with your system.
- Maintaining Your System. This section provides tips on how to keep your UDS655 hardware clean and in excellent working condition.
- Solving Problems Troubleshooting tips are located here.
- Specification This last section contains hardware and software specifications.

If any items are missing or damaged, contact our Customer Care Line immediately. Never use damaged products!

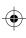

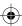

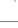

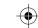

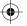

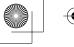

# WHAT'S INCLUDED

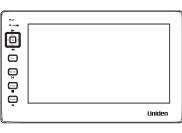

7" LCD Digital Wireless Monitor (1)

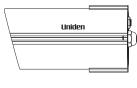

Digital Wireless Camera (2)

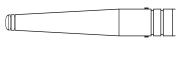

Camera Antenna (2)

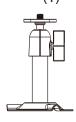

Camera Stand (2)

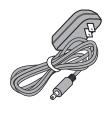

5V/1A Power Adaptor for Monitor / Camera (1)

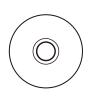

Uniden Media Player and Remote System software CD (1)

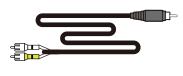

A/V Cable

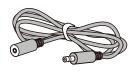

**Extension Cable for Camera** Adaptor (2)

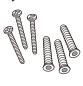

Screw Bag (1)

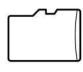

4GB microSD™ Card and Adapter (1 each)

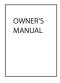

Manual (1)

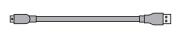

**USB** cable

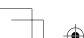

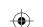

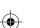

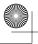

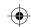

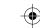

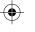

# **SETTING UP THE EQUIPMENT**

# **Set Up the Camera**

General Placement Guidelines

The Uniden UDSC15 cameras included with your monitor are weatherproof and have an IP66 weather rating. Water can be sprayed on them and they will still work; however, the cameras cannot be submerged underwater.

Although the cameras can be exposed directly to the rain, it is recommended that, if they are used outdoors, they be mounted under some type of cover like a patio overhang or eave. As rainwater drops start to dry on the camera glass, it can create spots that will reflect the light from the infrared LEDs used for night vision, thus causing lower quality video.

Also, as dust, grime, and cobwebs accumulate on the camera glass, they can reflect light from the infrared LED and might lower video quality. Periodically clean the lens glass with a soft cloth.

Consider the following when placing cameras:

- Clear line of sight video transmission distance is up to 500 ft.
  - Walls, especially brick and concrete, shorten the transmission distance.
  - Placement next to windows allows better transmission.
- Avoid having a direct light source in the view of the camera, including street lights, ceiling or floor lamps, spotlights in the driveway, etc.
- The cameras are equipped with built-in infra-red LEDs so you can use night vision for 24-hour surveillance. The LEDs will automatically activate at night and the picture viewed will turn to black and white. The night viewing range is up to 40 ft. Avoid pointing the camera lens directly at clear glass; the night vision LEDs will cause a blurred image.
- Optimized motion detection range is 6 18 feet for the UDSC15 camera. The farther away an object is, the less accurate the motion detection.

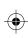

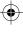

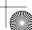

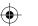

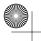

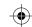

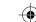

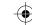

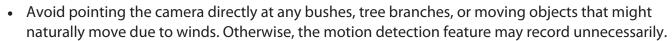

You can mount the camera with the stand on the bottom (on a flat surface such as a table-top), on the side (on a wall), or on the top (on the ceiling). When you are positioning the camera, you might want to bring the monitor along; it's much easier to get the camera into the right position when you have the display handy.

#### Mount the Camera Base

The following tools are required:

- Electric Drill
- 5mm Drill Bit
- 15mm Drill Bit
- No. 2 Philips Screwdriver
- 1. Hold the base of the camera stand where you want to mount it and mark the location of the screw holes.
- 2. Use the included screws and anchors to attach the base to the wall or ceiling. You can also screw the base into a flat surface such as a tabletop if needed.
- 3. Before attaching the camera, tug gently on the stand to make sure it is securely in place.

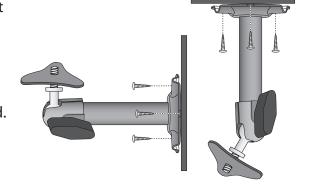

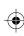

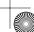

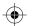

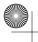

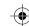

Attach the camera

to the mounting

screw and turn it

to the desired

Adjust the post to

the correct angle.

wingnut to lock the post into place.

then tighten the

direction.

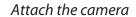

- 1. For each camera, attach the camera bracket to the mounting screw. You can attach the stand to the top or the bottom of the camera as needed. Tighten it a few turns, then turn the camera to face the direction you want.
- 2. Tighten the camera brace up against the camera to secure it into place.
- 3. Unlock the mounting post by turning the wingnut to the left a few turns.
- 4. Set the mounting post to the correct angle, then tighten the wingnut until the post is locked into place.
- 5. Attach the antenna to the rear of the camera.
- 6. Connect one end of an AC adapter to the camera's power pigtail and plug the other end into a 120 volt AC (standard indoor) power outlet. (If necessary, connect the extension cord to the camera's pigtail and connect the AC adapter to the extension cord.)

Tighten the brace against

the camera to

secure it

in place.

Loosen the wingnut to

unlock the

mounting

post.

Be sure the power plug and the connector are tightly twisted together to avoid water leaking in.

7. Make sure the Power status light turns on. If it doesn't, try reconnecting the AC adapter, and make sure the power outlet isn't controlled by a wall switch.

#### **Set Up the Monitor**

- Remove the protective plastic from the monitor screen.
- Flip out the stand on the back of the monitor and extend the antenna.
- Connect an AC adapter to the power input on the side of the monitor.

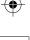

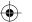

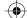

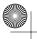

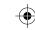

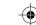

- 4. Connect the other end of the adapter to a 120 volt AC (standard indoor) power outlet.
- 5. Press and hold the **POWER** button on the top of the monitor for 1 2 seconds to power it up.

| If                             | Try this                                                                                                    |
|--------------------------------|----------------------------------------------------------------------------------------------------|
| there is no camera picture     | Verify that the power supply adapter for the camera(s) is plugged in.                                                                                                    |
| the picture quality is poor    | Clean the camera lens.                                                                                                    |
| a white image appears at night | The camera's infra-red LED shines invisible light that reflects off surfaces such as glass, causing white light. Place the camera on the other side of windows with the lens flush against the surface to improve the night vision, or place the camera in a well-lit area. |

- 6. The monitor displays the Uniden title screen and then displays the LIVE view.
- 7. After the system powers on, adjust the camera viewing position if needed.

### PAIRING ACCESSORY CAMERAS TO THE MONITOR

The two cameras that come with your UDS655 are paired to your monitor at the factory. If you add cameras, install them and then pair the camera to the monitor.

- 1. From the main menu, select *CAMERA SETUP* and press **M**. Scroll to the camera number you want to assign to the new camera. Press **M**.
- 2. Press **CH+** to scroll to the pairing option. Press **M** to pair the camera.
- 3. Within 30 seconds, press the **PAIRING** button on the camera's power cord.

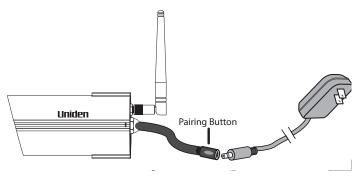

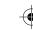

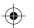

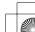

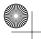

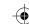

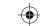

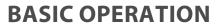

# **GETTING TO KNOW YOUR MONITOR**

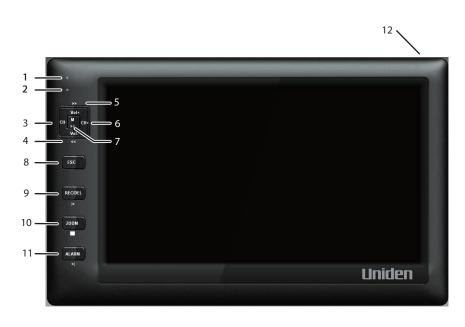

Your monitor operates in three modes: M, Playback, and Record. The monitor's keys may operate differently based on what mode it is in.

|   | Key                  | M (MENU)    | Playback          | REC<br>Mode | Other                  |
|---|----------------------|-------------|-------------------|-------------|------------------------|
| 1 |                      |             |                   |             | Link LED (Green)       |
| 2 |                      |             |                   |             | Power/Charge LED (Red) |
| 3 | Channel Switch (CH-) | Cursor Left | Change Camera (-) |             |                        |

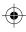

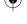

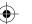

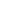

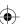

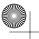

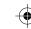

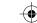

|  | $\bigcirc$      |
|--|-----------------|
|  | <del>(41)</del> |
|  | ( <b>Y</b> )    |
|  | Ψ               |
|  |                 |

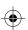

|    | Key                      | M (MENU)       | Playback           | REC<br>Mode | Other        |
|----|--------------------------|----------------|--------------------|-------------|--------------|
| 4  | Volume - (VOL-)          | Cursor Down    | Skip Backward (◀◀) |             |              |
| 5  | Volume (VOL+)            | Cursor Up      | Skip Forward (►►)  |             |              |
| 6  | Channel Switch + (+)     | Cursor Right   | Change Camera +    |             |              |
| 7  | M                        | Select / Enter | Pause/Play (►   )  |             |              |
| 8  | ESC                      | Esc/Exit/Back  | Esc/Exit/Back      |             |              |
| 9  | Record/Stop<br>(REC/DEL) |                | Previous File ( ◀) | Stop        |              |
| 10 | ZOOM                     |                | Full Stop (■)      |             |              |
| 11 | ALARM                    |                | Next File (►  )    |             |              |
| 12 |                          |                |                    |             | Power Button |

# **Screen icons**

| Icon | Meaning                   |
|------|---------------------------|
| 11   | Signal Indicator          |
| 1    | Channel Indicator         |
|      | Recording Indicator (Red) |

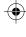

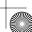

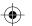

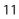

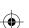

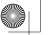

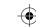

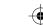

| 7      |
|--------|
| $\neg$ |

| Icon                     | Meaning                                 |  |  |
|--------------------------|-----------------------------------------|--|--|
| Display Modes            | Quad Display                            |  |  |
| 4                        | Scan Display                            |  |  |
| 1                        | Camera Displayed                        |  |  |
| (1))                     | There are seven audio levels.           |  |  |
|                          | Monitor Power Indicator                 |  |  |
| YYYY-MM-DD<br>AMhh:mm:ss | Date and Time                           |  |  |
|                          | In ZOOM mode - Zoom Level Indicator.    |  |  |
| X1                       | X1 - Normal view.                       |  |  |
|                          | X2 - Second level of zoom in (X2 Zoom). |  |  |

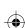

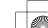

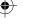

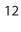

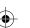

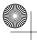

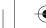

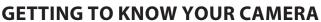

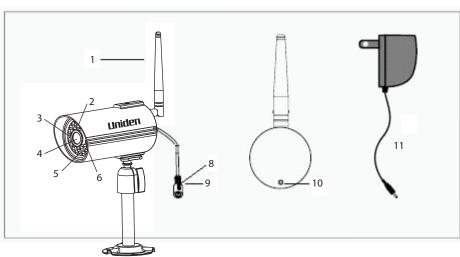

| 1. | Antenna            | 5. | Link LED (Green) | 9.  | Power Jack    |
|----|--------------------|----|------------------|-----|---------------|
| 2. | Light Level Sensor | 6. | IR LED (25)      | 10. | Microphone    |
| 3. | Power LED (Red)    | 7. | Camera Stand     | 11. | Power Adaptor |
| 4. | Camera Lens        | 8. | Pairing Key      |     |               |

### **BASIC OPERATION RULES**

- The Pairing LED on the camera will blink once to indicate pairing process has begun and then remain solid to indicate pairing success and data transmission is in progress.
- The UDS655 will return to QUAD mode from any screen after the monitor is idle for two minutes.
- The UDS655 cannot begin recording if the memory card is not inserted.
- After recording begins, it cannot be stopped within the first 15 seconds. Refer to *RECORDER SETUP*, page 22, for details.

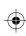

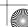

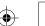

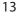

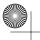

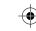

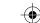

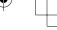

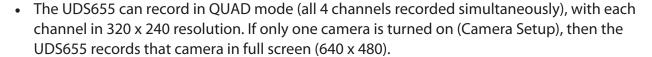

- Press and hold **POWER** for 1 second to turn on the system.
- Press and hold **POWER** for 2 seconds to turn off the system.

# **USING YOUR UDS655**

| То                                                      | Do This                                                                                                    |
|---------------------------------------------------------|----------------------------------------------------------------------------------------------------|
| Change from quad view to single view (or back)          | With the screen in quad view, press <b>CH+</b> or <b>CH-</b> to cycle your cameras in full view mode. Once all cameras have displayed, the next press takes you back to quad mode.                 |
| Manually start recording                                | Press <b>REC/DEL</b> button. Refer to <i>RECORDER SETUP</i> , page 22, for details.                                                                                                    |
| Set up to record automatically                          | Refer to RECORDER SETUP, page 22, for details.                                                                                                    |
| Manually stop/cancel recording in Manual or Motion mode | Press REC/DEL.                                                                                                    |
| Manually cancel a<br>Scheduled Record                   | Because this recording block has been pre-set to record for a specific amount of time, you must reset that recording block from Schedule to Manual or Motion Detect.                               |
| (either future recording or currently recording)        | Press REC/DEL after the recording has been going for 15 seconds and quickly (within 5 seconds) press M. The main menu displays.                                                                    |
|                                                         | Go to RECORDER SETUP/RECORD SCHEDULE and press M. Select X: MANUAL and press M again. Navigate to the block containing the recording in progress' time frame. Press M until X: MANUAL is selected. |
|                                                         | Press ESC to back out of the screens.                                                                                                    |
|                                                         | Refer to RECORDER SETUP, page 22, for details.                                                                                                    |

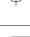

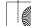

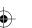

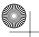

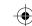

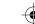

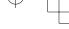

| То                                                               | Do This                                                                                                    |
|------------------------------------------------------------------|----------------------------------------------------------------------------------------------------|
| Playing back a recording                                         | Select the record to play back (EVENT LIST, page 27) and press M.                                                                                 |
| Cancel watching a recorded video                                 | Press <b>ESC</b> . The <i>EVENT LIST</i> screen with video files for a selected date and time displays.                                           |
| Watching recorded video on PC or television                      | To view on PC: Either place the memory card in the PC's memory slot or transfer the recorded files from the memory card to the computer.          |
|                                                                  | Uniden Media Player must be installed; it is included on the CD.                                                                                  |
|                                                                  | To view on TV: Use the AV cable to connect the monitor to the TV (refer to page 37).                                                              |
| Set the date and time                                            | See SYSTEM SETUP, page 29.                                                                                                    |
| Transfer a recording from the monitor's SD card to the computer. | Remove the memory card from the monitor and insert it in an adapter. Insert the SD adapter into your PC. Select a destination to store the files. |
| Watch live video on your smartphone                              | See page 45 for details on downloading and using the apps.                                                                                        |

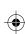

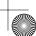

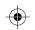

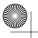

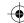

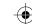

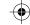

# **UDS655 SCREEN DESCRIPTIONS**

#### **UDS655 MAIN MENU SCREEN**

The UDS655 main menu lets you select from 8 screens to set your system preferences, from camera brightness to setting up and viewing recordings. This section describes the screens in detail. It provides a path to the screen being viewed and operation procedures for that screen.

Press M to enter the main menu.

Use CH+, CH-, VOL+, and VOL- to scroll through the screen selectons; the title of that screen dispays as you scroll onto it. Press M to select that screen.

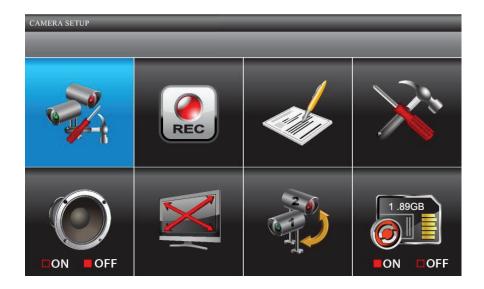

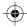

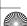

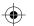

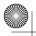

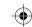

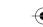

| Screen          | Sub Screens                        | What it Does                                                                                                    |  |
|-----------------|------------------------------------|----------------------------------------------------------------------------------------------------|--|
| CAMERA          | PAIRING                            | Pairs new cameras to the monitor.                                                                                                    |  |
| SETUP           | BRIGHTNESS                         | Brightens or darkens the video of that camera.                                                                                            |  |
|                 | ACTIVATE OR<br>DEACTIVATE          | Makes the cameras visible to the monitor.                                                                                                 |  |
| RECORD<br>SETUP | RECORD<br>SCHEDULE                 | Sets up a schedule for pre-determined recording times and lengths.                                                                        |  |
|                 | MOTION<br>DETECTION<br>SENSITIVITY | Records when something moves in front of the camera. Continues recording for 2, 5, or 10 minutes. Motion detection is on by default.      |  |
|                 | FORMAT<br>STORAGE                  | Formats memory card.                                                                                                    |  |
|                 | SETUP<br>MASKING AREA              | Masks off areas from motion detection.                                                                                                    |  |
|                 | RECORD TIME                        | Sets the length of recording to 2, 5, or 10 minutes.                                                                                      |  |
| EVENT LIST      | EVENT LIST                         | Selects and plays back recorded video.                                                                                                    |  |
| SYSTEM SETUP    | DATE AND TIME                      | Sets date (year/month/day) and time (hour/minute)                                                                                         |  |
|                 | TV PUTPUT                          | Sets TV output to PAL or NTSC format. (Default = NTSC)                                                                                    |  |
|                 |                                    | NTSC is the TV standard for North America.                                                                                                |  |
|                 | POWER SAVING                       | Sets the idle time required (5 or 10 minutes) before the system changes to power saving mode. <i>ALWAYS ON</i> blocks Power Saving mode). |  |
|                 | MULTI CHANNEL<br>IDLE DISPLAY      | Sets how the cameras will display during Idle mode (Quad mode or in 5-, 10-, or 15-second display cycles).                                |  |

Sets default language (English, French, or Spanish).

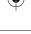

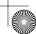

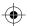

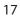

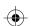

DEFAULT

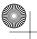

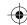

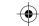

| Screen                     | Sub Screens | What it Does                                                                                                    |
|----------------------------|-------------|----------------------------------------------------------------------------------------------------|
| ALARM BUZZER               | NA          | You can set the alarm buzzer to sound when movement triggers a motion sensitive recording. Set it to ON or OFF. |
|                            |             | The SD card must be inserted and have sufficient space for the alarm buzzer to operate.                         |
| PAN TILT ZOOM              | NA          | Zooms in and adjusts the viewing area                                                                           |
| SCAN ACTIVA-<br>TED CAMERA | NA          | Activates SCAN mode.                                                                                            |
| MEMORY CARD<br>OVERWRITE   | NA          | Allows the oldest files to be deleted when you want to record but the memory card is full.                      |

# **CAMERA SETUP SCREEN**

From this selection on the main menu -

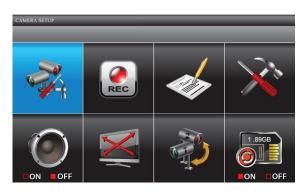

# This screen should display:

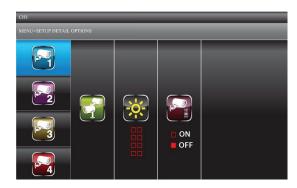

The SETUP DETAIL OPTIONS screen has three options:

- Pair a New Device
- Image Brightness
- Activate or Deactivate

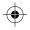

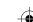

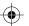

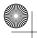

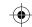

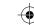

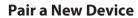

Your cameras are paired to the monitor at the factory to channels 1 and 2. You can add up to 2 more accessory cameras to your system; see our website at www.uniden.com for more information on how to buy accessory cameras for this system. When you add an accessory camera, you have to pair it to the monitor (that is, you have "introduce" the camera and monitor so they can communicate).

Some things to know about pairing cameras:

- If a camera is already assigned to the selected channel, the monitor overwrites that camera link with the new one.
- Only pair one camera at a time! The monitor links to the first camera it detects. If two or more cameras are in pairing mode, you can't control which camera the monitor will detect first.
- 1. From the SETUP DETAIL OPTONS screen, use **VOL+** and **VOL-** to select the camera being added. Press **M**. The PAIR A NEW DEVICE screen highlights the Pairing selection.

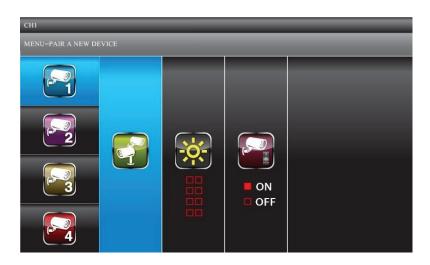

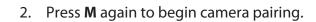

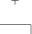

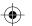

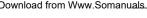

19

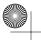

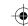

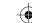

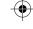

Quickly (within 30 seconds) press the **PAIRING** key on the camera cable. The green Pair LED on the selected camera blinks once, pauses, and then stays on to indicate that data transmission is in progress.

PAIRED displays on the screen if pairing is successful or PAIRING FAIL if it isn't. If Pairing fails, repeat these steps. If Pairing fails again, move the camera and monitor closer together and repeat.

Press ESC to back out and return to the main menu or press VOL+ or VOL- to select another camera to pair.

#### **Image Brightness**

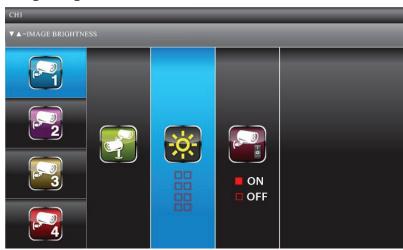

- With the SETUP DETAIL OPTIONS screen displayed for a camera, press CH+ to highlight the Brightness selection.
- 2. Press VOL+ or VOL- to adjust the camera's brightness; the five levels are OFF, 1 4. The default level is 2.
- 3. Press M to accept the new setting and return to the SETUP DETAIL OPTIONS screen. Select another camera if needed.

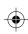

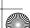

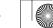

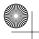

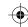

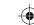

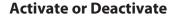

This feature "turns off" the camera so it won't be viewed on the monitor. The camera is still powered on, just not visible to the monitor. This feature is useful for viewing a single camera in full screen mode constantly and to record that camera in full screen (640 x 480) resolution.

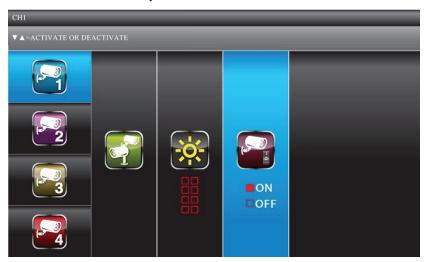

- 1. With the SETUP DETAIL OPTIONS screen displayed for a camera, press CH+ to highlight the Camera Activation selection.
- 2. Press CH+or CH- to activate or deactivate a camera/ Cameras not paired to the system cannot be activated.
- 3. Press M to accept the new setting and return to the SETUP DETAIL OPTIONS screen. Select another camera if needed.

#### RECORDER SETUP

You can only record if the monitor is in LIVE view and an SD card is inserted.

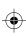

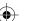

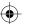

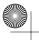

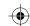

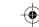

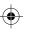

#### From this selection on the main menu -

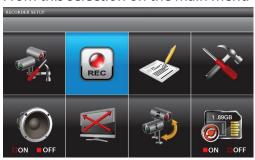

#### This screen should display:

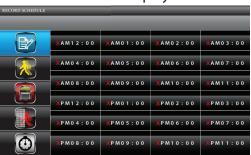

# The RECORDER SETUP screen has five options:

- Record Schedule
- Motion Detection Sensitivity
- Format Storage
- Setup Masking Area
- Motion Record Time

#### **Record Schedule**

*RECORD SCHEDULE* lets you schedule recordings in 1 hour blocks. All active cameras will record; if you only want to record from specific cameras, turn off the other cameras. During LIVE view, audio is only available for camera 1 by default.

#### Recording options are:

- Motion (M). Select this option if you want the camera to record only when it detects motion.
- Schedule (S). Use this option if you want the cameras to automatically record during a specific hour block.

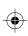

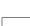

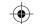

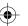

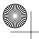

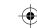

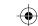

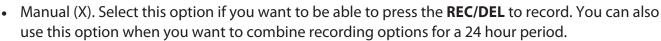

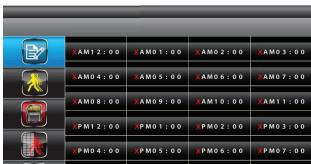

PM09:00

### Assign MOTION or SCHEDULE recording mode to all cameras

PM10:00

PM11:00

- 1. From the main menu, select *RECORDER SETUP*. The *RECORD SCHEDULE* screen displays with the latest camera recording settings.
- 2. Press **M** to show the recording options
- 3. Press **CH**+ and **CH** to highlight either *MOTION* or *SCHEDULE*. Press **M** to select it. All recording blocks now display the recording option abbreviation (*M* or *S*).
- 4. Press **ESC** to back out of those screens.

#### Combine recording modes

PM08:00

- 1. From the main menu, select *RECORD SETUP*. The *RECORD SCHEDULE* screen displays with the latest camera recording settings.
- 2. Press **M** to show the recording options, and then press **CH**+ and **CH** to select *MANUAL*. A blue bar displays at the top of the first hour block. The blue bar indicates you can now navigate to different hour blocks.

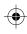

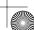

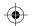

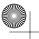

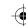

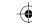

- 3. Press CH+, CH-, VOL+, and VOL- to select the hour block you want. Press M to change the recording option for that hour block.
- 4. When you have set the recording option you want, simply navigate to another block.
- Once you have set the hour blocks as you want them, press **ESC** to back out of the screens.

#### **Motion Detection Sensitivity**

This screen lets you adjust how much motion activity will trigger a motion detection. When motion detection is on, the live video vide will display an active blue box around the object that triggered the motion event.

1. From the RECORDER SETUP screen, press **VOL+** and **VOL-** to select MOTION DETECTION SENSITIVITY; press **M** to enter.

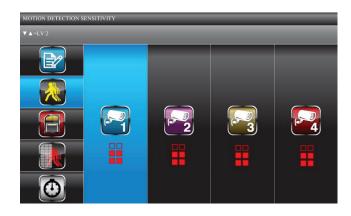

- Press **CH+** and **CH-** to select the camera for motion detection sensitivity adjustment.
- 3. Press **VOL+** and **VOL-** to adjust sensitivity level OFF (no box highlighted)/ LEVEL 1 (low) / LEVEL 2 (medium) / LEVEL 3 (high).

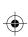

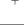

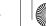

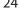

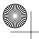

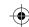

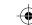

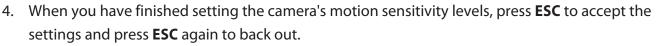

# **Format Storage**

This feature will delete all data on the microSD card, including recorded files.

1. From the *RECORDER SETUP* screen, use **VOL+** and **VOL-** to select *FORMAT STORAGE*; press **M** to select it. MENU: *CONTINUE FORMAT* heading displays.

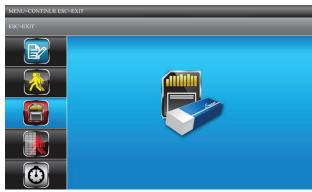

- 2. Press **ESC** to exit or **M** to initiate the memory card format process.
- 3. FORMAT OK displays when complete. Press **ESC** to back out.

#### **Setup Masking Area**

You can mask off areas in the camera's view where movement in those areas could be normal, but also trigger recording (i. e., bushes and trees).

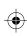

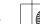

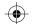

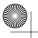

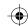

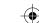

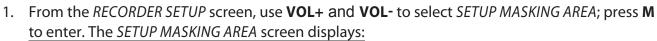

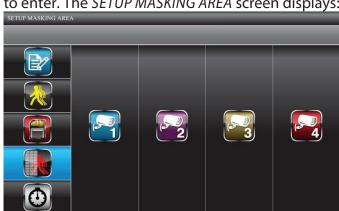

- 2. Use **CH+** and **CH-** to select a camera (1 4) for setting up the masking area. Press **M** to enter the camera masking preview page.
- 3. A grid displays over the image on the screen. While in masking preview, use **CH+**, **CH-**, **VOL+**, and **VOL-** to select the masking block(s) where motion is to be ignored. Press **M** to confirm each selection. You can also press **M** again to unmask a block.
- 4. Press **ESC** to save the entire mask and return to the previous screen. Mask other cameras as needed.

#### **Record Time**

Use *RECORD TIME* to set a specific length of time for motion recording. Options are 2, 5, or 10 minutes.

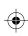

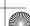

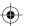

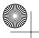

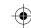

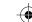

1. From the RECORDER SETUP screen, use **VOL+** and **VOL-** to select RECORD TIME; press **M** to select. The SETUP DETAIL OPTIONS screen displays.

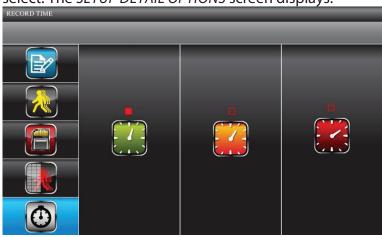

- 2. Use **CH+** and **CH-** to select either 2, 5, or 10 minutes as the recording time. Press **M** to confirm selection.
- 3. Press **ESC** to return to the previous screen.

#### **EVENT LIST**

This selection lets you play back recorded files. The *EVENT LIST* screens let you browse through levels of folders for find a specific recorded file for a specific date and hour on a particular day.

This is the default screen when you access the main menu from any other screen.

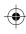

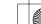

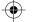

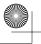

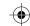

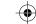

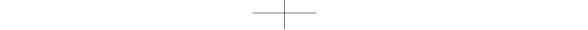

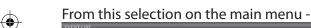

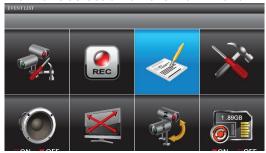

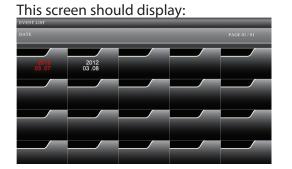

# **Play Back Recorded File**

- Use CH+, CH-, VOL+, and VOL- to select the DATE and HOUR folders containing recorded file(s). Press M to confirm and enter each file.
- Use CH+, CH-, VOL+, and VOL- to select the recorded file. Each of the recorded file blocks contains detailed information about the recording.

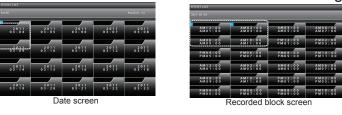

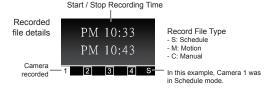

- 3. Press **M** to begin playback.
  - By default, video plays back in QUAD mode. The icon represents quad mode.

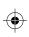

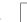

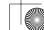

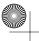

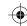

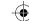

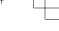

• To play back a single camera on the screen, press **M** once after playback begins to pause playback. Use CH+ and CH- to select the channel for full screen playblack. A boxed number icon indicates which camera is in full screen playback mode.

#### **Delete Recorded Files**

You can delete files from Date or Hour folders as well as individual recorded files.

- 1. Select a folder or individual recorded file. Press **REC/DEL**.
- 2. DEL: DELETE displays. Press **M** to confirm the deletion. Schedule and Motion Sensor recordings will function while the system is in playback mode.

#### SYSTEM SETUP

From this selection on the main menu -

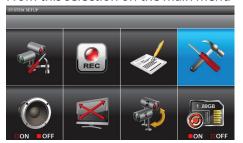

This screen should display:

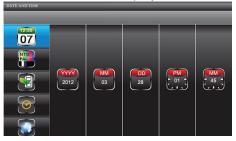

#### SYSTEM SETUP has five subscreens:

- Date and Time
- TV Output
- Power Saving
- Multi Channels Idle Display
- Default

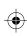

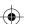

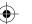

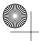

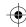

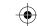

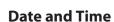

- 1. From the SYSTEM SETUP screen, use CH+ and CH- to select YEAR, MONTH, DATE, HOUR, and MINUTE.
- 2. Use **VOL**+ and **VOL** to scroll through the options for that selection, then **CH**+ and **CH** to make another selection. Press M to save the settings when you are finished.

#### **TV Output**

1. From the SYSTEM SETUP screen, use **VOL+** and **VOL-** to select *TV OUTPUT*; press **M.** The *TV* OUTPUT screen displays.

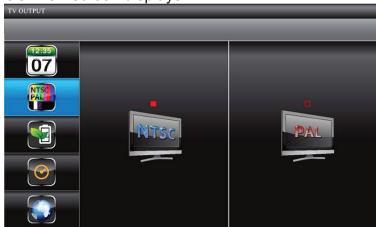

2. Use **CH**+ or **CH**- to select *NTSC* or *PAL*; press **M** to confirm. Default = NTSC. NTSC is the TV standard in North America.

#### **Power Saving**

Use this setting to determine how long your system will remain in an idle mode until it moves into power saving mode. Power Saving mode turns off the LCD screen to conserve the monitor's battery

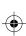

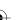

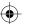

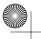

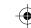

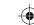

or to not have a bright LCD when sleeping. If Power Saving mode is on, motion detection events will turn the LCD screen back on.

1. From the SYSTEM SETUP screen, use **VOL+** and **VOL-** to select POWER SAVING; press **M.** The POWER SAVING screen displays.

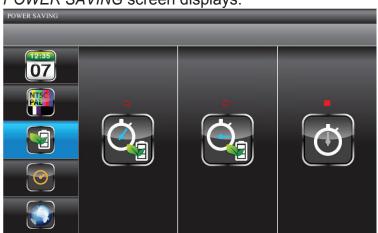

2. Use **CH**+ and **CH**- to choose between 5 MIN, or 10 MIN; the third option is ALWAYS ON, which keeps the system from entering Power Saving mode. Press **M** to accept the setting and return to the POWER SAVING screen.

#### **Multi Channel Idle Display**

This screen lets you decide if the channels will display in quad mode or if they will cycle individually in 5, 10, or 15 second intervals.

1. From the SYSTEM SETUP screen, use **VOL+** and **VOL-** to select MULTI CHANNEL IDLE DISPLAY; press **M.** The MULTI CHANNEL IDLE DISPLAY screen displays.

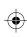

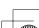

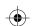

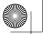

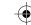

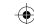

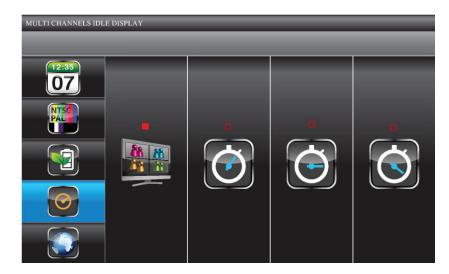

- 2. Use **CH+** and **CH-** to choose between *QUAD* and *5, 10,* and *15* second intervals. Press **M** to accept the change and return to the *MULTI CHANNEL DISPLAY* screen.
  - The Activate or Deactivate setting (*CAMERA SETUP* screen) affects which cameras display in Scan mode.
  - Audio is available from camera 1 in Quad mode, from whatever camera is a previously viewed channel, or from a channel triggered by motion detection.

#### **Default**

The *DEFAULT* screen gives you the options of selecting a default language. Options are English, French (Français) or Spanish (Espanol).

1. From the SYSTEM SETUP screen, use **VOL+** and **VOL-** to select *DEFAULT* and press **M**. The *DEFAULT* screen displays.

The language selected when setting the DEFAULT will be the system language after any system restoration.

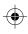

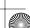

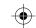

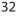

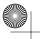

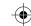

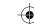

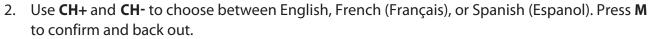

The DEFAULT screen will also alert you when it detects a new firmware upgrade on the SD card. Go to page 52 for details.

#### **ALARM BUZZER**

You can set the alarm buzzer to go off when a camera detects motion and begins recording.

1. From the main menu, use CH+, CH-, VOL+, and VOL- to select ALARM BUZZER.

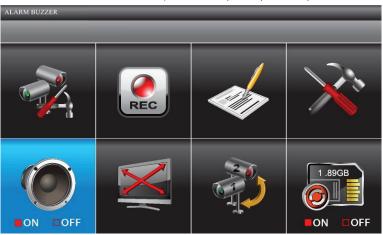

2. Press **M** to toggle the setting between *ON* and *OFF*.

#### **PAN TILT ZOOM**

This setting lets you change the orientation of the camera (pan and tilt) and the zoom distance.

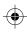

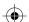

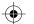

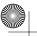

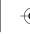

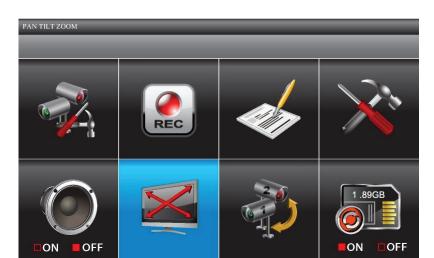

- From the main menu, use CH+, CH-, VOL+, and VOL- to select PAN TILT ZOOM and press M. The first camera displays in single camera mode.
- Press **ZOOM**. The camera zooms into Level 1. Press **ZOOM** again to zoom into Level 2. (Sample actually goes into QUAD mode, then press **ZOOM** and into camera 1.)
- 3. Press CH+ and CH- to pan the camera from left to right and back or VOL+ and VOL- to tilt the camera up and down.
- 4. Press **ESC** to return to the main menu.

The system will exit Zoom mode after it is idle for 2 minutes.

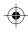

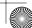

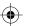

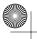

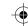

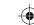

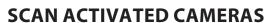

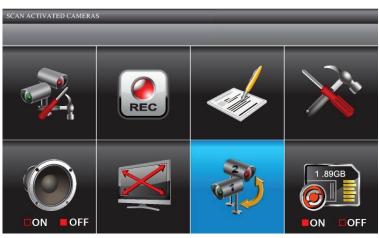

- From the the main menu, press CH+, CH-, VOL+, and VOL- to select SCAN ACTIVATED CAMERAS and press M to enter Scanning mode.
- The screen scans between the cameras according to the scan time set up in the MULTI CHANNELS IDLE DISPLAY screen (refer to page 31).

If a recording session started during SCAN mode (Schedule or Motion recording), the system resumes display in quad mode.

#### **MEMORY CARD OVERWRITE**

Turning on Memory Card Overwrite allows you to overwrite the oldest files when your memory card is full. If you turn this function off, an error message displays when you have no more room to save files.

1. From the main menu, press CH+, CH-, VOL+, and VOL- to select MEMORY CARD OVERWRITE and press M.

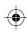

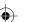

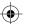

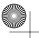

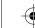

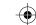

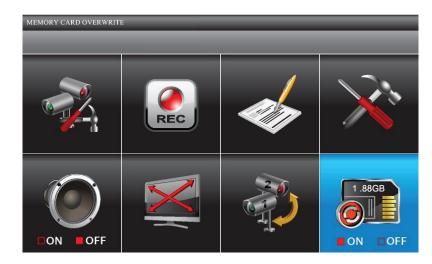

- 2. Press **M** again to toggle the overwrite setting between *ON* and *OFF*. Press **M**. The system overwrites the oldest files first. The system displays the following SD card detail information.
  - SD card available storage space
  - If no space is available, 0.00GB displays.
  - Error indicator displays if:
    - SD card not present
    - SD card is locked.
    - SD card is unformatted
    - SD card is damaged.

Please use well-known brands of micro SD cards to avoid operation errors. The UDS655 supports up to 32GB microSD cards.

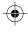

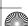

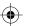

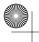

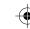

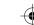

# **SPECIAL FEATURES**

This section provides Remote Access requirements and software installation, setup, and usage procedures for accessing your live feeds from a number of wired and wireless devices. It also provides information on other special features such as:

- Recording video and taking pictures through the Portal account
- Viewing live video on TV
- Playing back recorded files on a PC

## REMOTE ACCESS

The Uniden USD655 let you view live video from your system on your television or PC (home or remote) or on wireless devices such as an iPhone<sup>®</sup>, iPad<sup>®</sup>, or Android<sup>™</sup> smartphone or tablet. A free Uniden Guardian app is available through the iTunes® App Store or the Android Market. You can also view your recorded video files on any PC with Uniden Media Player installed.

The Uniden Remote System software CD in your kit provides the software you need to install. You will also need to set up a Uniden Portal account. Multiple user accounts on your PC can access live video on their accounts through the Portal account as long as they have the Device ID (DID) code and security code to log in and you have specified that the Portal can provide access to multiple users on that PC when you set up the account.

The number of remote viewers is determined by the amount of "available upload bandwidth" on your home network. Each remote viewer requires ~350kbps of bandwidth on the network.

### **System Requirements**

Microsoft® Windows XP, Vista, or Windows 7

Uniden Remote Service software operates in a Windows environment only.

• Internet Explorer® 8 or greater.

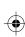

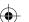

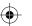

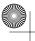

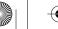

- iPhone® or
- iPad® or
- Android<sup>™</sup> smartphone or tablet

#### **Install Uniden Remote Service Software**

- 1. Insert the UDS655 Remote Software CD in your PC's CD ROM.
- 2. Select Uniden Remote Service and double-click to install.
- 3. The WELCOME window appears. Click NEXT to select an installation folder.
- 4. The default folder is located at C:\ Program Files\. If you want to store it in a different installation location, click BROWSE. When you have selected an installation location, click NEXT to proceed.

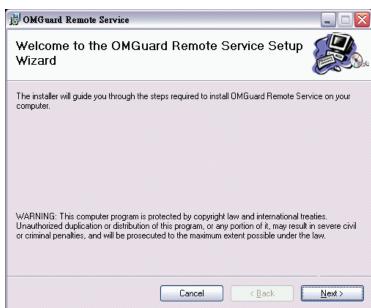

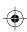

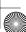

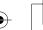

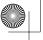

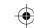

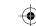

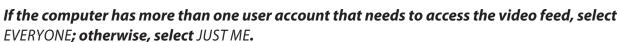

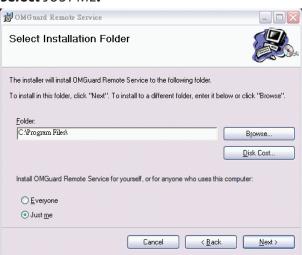

5. The CONFIRM INSTALLATION screen displays. Click NEXT to begin installing the software. A progress bar displays.

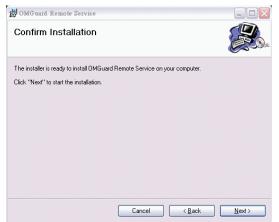

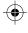

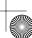

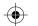

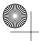

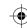

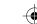

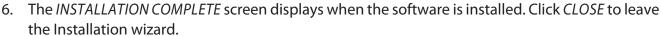

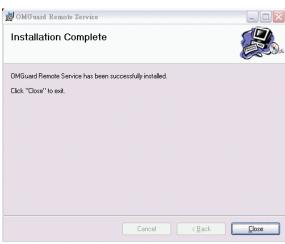

- 7. Turn on the UDS655 monitor and connect it to the PC using the USB cable.
- 8. A NEW HARDWARE FOUND INDICATOR appears on the lower right-hand side of the PC screen.
- 9. Click START to activate OMGuard Remote Service. The OMGUARD SETUP screen displays.

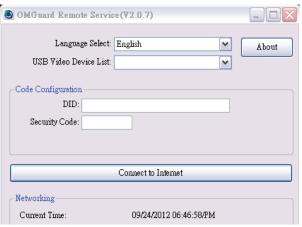

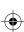

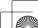

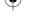

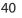

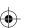

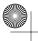

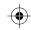

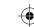

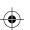

- 10. Select or enter the following:
  - Display language (Default = English).
  - USB 2.0 Camera (from USB Video Device dropdown list)
  - DID Code (located on the back of the monitor)
  - Security Code (The default security code is 12345.)

You can set up a different security code at this time, but be sure and use that code when you're using the app and setting up a Portal account. You can enter up to 8 numeric digits.

11. Click CONNECT TO INTERNET.

### **Setting up a Portal Account**

Be sure you have the security code set up through Uniden Remote System software installation. This is required for remote access to your UDS655 system.

- 1. Go to http://www.unidenvideo.com.
- 2. Click ADD NEW ACCOUNT. The LEGAL AGREEMENT displays.
- 3. Read and agree to the Legal Agreement.

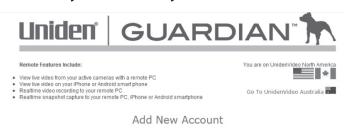

Login to Existing Account:

Account Name:

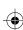

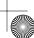

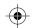

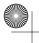

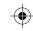

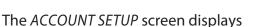

- Enter ACCOUNT NAME (1).
- Enter a PASSWORD (2).
- Enter it again to VERIFY PASSWORD (3).
- 7. Complete all required fields (4).
- 8. Click in the check box (5) to receive information on firmware updates and news. We recommend you check this box to receive updates.
- 9. Click in the check box (6) to receive information on special offers from Uniden.
- 10. Click SUBMIT (7). The NEW ACCOUNT CREATED screen displays.
- 11. Click CONTINUE. The VIDEO SYSTEM REGISTRATION screen appears.
- 12. Provide a DEVICE NICKNAME (1).
- 13. Select your retailer from the list (2).

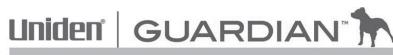

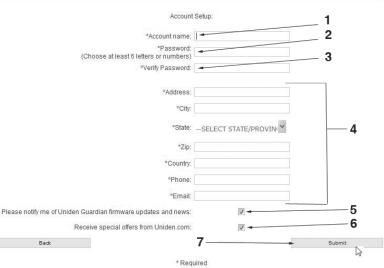

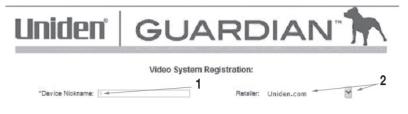

Please Select Your Model:

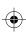

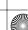

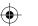

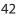

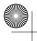

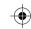

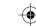

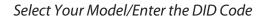

- 1. The *VIDEO SYSTEM REGISTRATION* screen displays. Select *UDS655*.
- 2. Click the radio button by your system (3).
- 3. Enter the DID code in all capital letters (4).
- 4. Click CONTINUE (5).

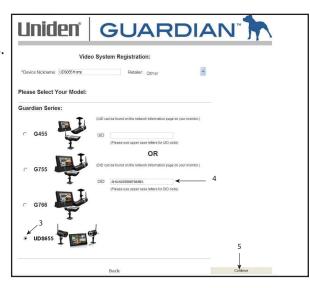

- 5. A CONFIRMATION screen displays; select VIEW NOW.
- 6. The VIEW NOW screen displays. At the bottom of the screen is a prompt to install the OCX plugin. Install it on whatever PC you want to remotely view your video.
- 7. Click on the link near the bottom of the page and it will ask you to RUN or SAVE the file.
- 8. Save it to your desktop. After the download is complete, click on it to install.
- 9. After the installation is complete, return to the VIEW NOW screen on the Portal.
- 10. Now you will see the DID code from your device that you entered during account setup. Enter the security sode you created in Uniden Remote Service software installation (see page 41).
- 11. Click START.

The security code you enter on the Uniden Video Portal and the apps must match the security code you entered during Uniden Remote Service software installation. Anytime you change the security code in that software, you must make the corresponding change on the Portal or the apps.

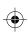

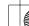

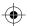

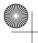

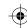

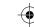

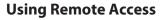

If you want to view your video remotely, you must do the following:

- 1. Verify that your PC is connected to the internet and that Uniden Remote Service software is installed.
- 2. Use the USB cable to connect the monitor and the PC.
- Launch the Uniden Remote Service software.
- 4. Enter the security code.
- 5. Select CONNECT TO INTERNET.

Your system is now connected to the internet and your cameras' video can now be remotely viewed through iPhone, iPad, Android smartphones and tablets, and PC via the UnidenVideo Portal.

## RECORD VIDEO THROUGH THE PORTAL

The Portal lets you record live video and save it to your PC.

1. Click *RECORD* to start recording.

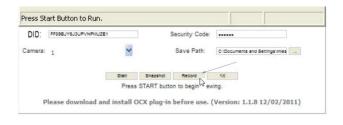

2. Click STOP RECORD to stop recording.

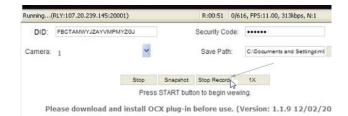

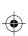

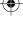

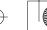

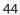

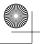

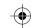

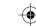

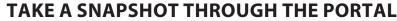

The Portal lets you take snapshots of video and save to your PC.

Click SNAPSHOT.

You specify the save location for all video and snapshots. Select Save and then browse to the location where you want to save them.

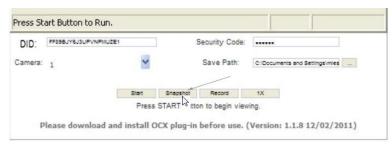

## PLAY BACK RECORDED FILES ON YOUR PC

The files that record on the UDS655 record onto the microSD card. You can take that card and play it on your PC. You will need:

- UDS655 microSD card
- Uniden Media Player software (on UDS655 PC Software CD included in the box)
- SD card adapter (included in the box).
- Insert the UDS655 PC Software CD into your PC...
- Install Uniden Media Player onto your PC. It will post a shortcut icon to your desktop.
- Remove SD card from the UDS655. Place it in the adapter and insert adapter into your PC.
- 4. Launch Uniden Media Player; click LOAD.
- Navigate to the SD card on your system.
- Select the files you want to view and click *OPEN*.
- The files begin playing, in order, on the Uniden Media Player screen.

### VIEW LIVE VIDEO ON TV

1. Be sure the UDS655 and the television are turned on.

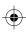

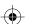

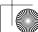

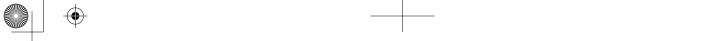

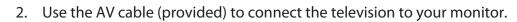

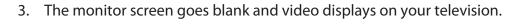

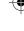

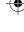

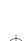

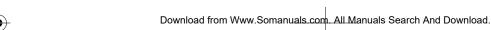

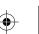

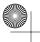

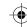

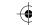

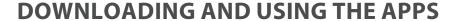

### **ANDROID**<sup>TM</sup>

#### **Download**

You can use a Google® Android™ smart phone or tablet with your Uniden Guardian 2 System to remotely connect to and view live camera video. Follow these steps to download, add, and use the app.

- 1. From your Android™ smart phone or tablet device search the Android Market for UNIDEN GUARDIAN 2.
- 2. Download the Uniden Guardian 2 app. This app has a black and gold icon.
- 3. Launch the app; select ADD to add your system information to the app.
- 4. Enter a name for your system in the SYSTEM NAME field.
- 5. Enter the same DID code from your Uniden Guardian monitor in the DEVICE DID field.
- 6. Enter the same security code that you set on your Uniden Guardian monitor in the SECURITY CODE field.
- 7. Select SAVE.
- 8. Select the system you wish to view.

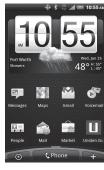

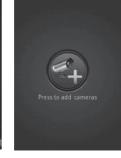

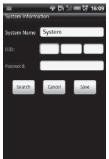

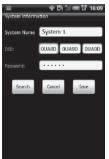

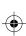

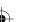

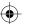

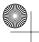

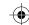

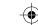

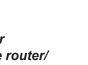

The Uniden Guardian 2 app has a Search feature which will automatically find your UDS655 system on your "intranet." If the phone is connected via WiFi to the same router/ network that the PC is on, selecting the Search button in the app will automatically find your system and enter the DID code in the DID Code field. You will only have to enter the Security Code you entered in the Remote Access software.

## **App Operation**

When you open the app on your Android phone, the image displayed on the main screen is the last camera image, captured automatically, from your previously established session.

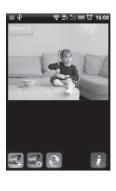

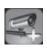

Tap to add an additional Guardian system.

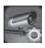

Tap to enter SYSTEM SETUP page.

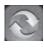

Tap to refresh the system.

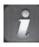

Tap to enter the app *INFORMATION* page. The screen displays the app version number and the API version number. Tap OK to exit.

#### Main screen

If you have multiple systems, scroll down and tap on the system image you want to view. Follow these steps to view video:

- 1. Select a system.
- Select a camera from the drop-down menu.
- 3. View video.

You can turn your device sideways and for a horizontal view.

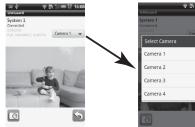

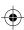

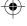

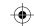

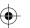

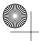

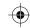

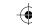

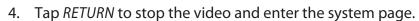

You can take snapshots from the video by using the Snapshot and Return icons.

| 0 | Snapshot icon. Tap to take a picture.         |
|---|-----------------------------------------------|
| 5 | Return icon. Tap to return to the Main screen |

### **IPHONE®**

In a similar fashion to the Android smart phone, you can use the Apple® iPhone® smart phone or iPad® tablet with your Uniden Guardian System to remotely connect to and view camera videos. Follow these steps to download the Uniden Guardian iPhone®appand set it up to work with your Uniden Guardian system.

### **Download**

- 1. From your iPhone® or iPad®, go to the iTunes®app Store and search for *UNIDEN GUARDIAN 2*.
- 2. Download the Uniden Guardian 2 app. This app has the black and gold icon.
- 3. Launch the app; select *SETTINGS* then **ADD** to add your system information to theapp.
- 4. Enter a name for your system in the SYSTEM NAME field.
- 5. Enter the same DID code from your Uniden Guardian monitor in the *DID* field.
- 6. Enter the same security code that you set on your Uniden Guardian monitor in the SECURITY CODE field.
- 7. Tap SAVE. The video streams automatically with Camera 1 selected by default

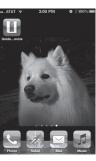

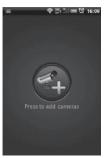

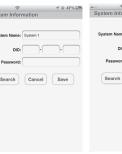

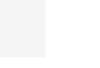

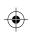

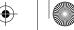

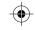

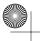

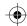

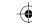

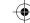

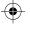

The Uniden Guardian 2 app has a Search feature which will automatically find your UDS655 system on your "intranet." If the phone is connected via WiFi to the same router/network that the PC is on, selecting the Search button in the app will automatically find your system and enter the DID code in the DID Code field. You will only have to enter the Security Code you entered in the Remote Access software.

### **App Operation**

When you open the app on your iPhone or iPad, several icons display on the bottom task bar.

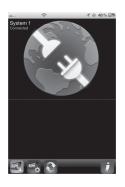

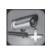

Tap to add an additional Guardian system.

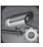

Tap to enter SYSTEM SETUP page.

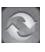

Tap to refresh the system.

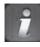

Tap to enter the app INFORMATION page. The screen displays the app version number and the API version number. Tap *OK* to exit.

#### Main screen

If you have multiple systems, scroll down and tap on the system image you want to view.

To View Video:

- 1. Select a system.
- Select a camera from the drop-down M.
- View video.

You can turn your device sideways and go to a horizontal view.

4. Tap *RETURN* to stop the video and enter the system page.

You can take snapshots from the video by using the Snapshot and Return icons.

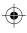

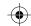

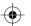

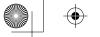

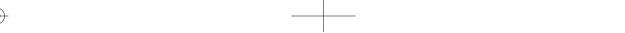

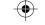

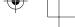

| 0 | Snapshot icon. Tap to take a picture.        |
|---|----------------------------------------------|
| 6 | Return icon Tan to return to the Main screen |

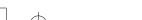

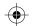

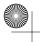

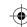

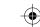

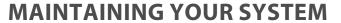

## **UPGRADING YOUR UNIDEN UDS655 FIRMWARE**

Check your system firmware version by selecting your language again on the *DEFAULT* screen. Both the cameras and monitor firmware display.

Go to www.unidenvideo.com to check the current firmware level. Compare it to your system firmware level. If you need to update your UDS655 firmware, download the most current firmware version to your system's microSD card and then upload that firmware to the monitor.

- 1. Eject the microSD card from the monitor and insert it into the SD card adapter.
- 2. Insert the SD card adapter into your PC and go to www.unidenvideo.com.
- 3. Copy the current firmware to the SD card.
- 4. Remove the SD card from your PC. Remove the microSD card from the adapter and reinsert it into the monitor. Plug the AC adapter into the monitor.
- 5. Upgrade the system firmware by going to the *DEFAULT* screen in *SYSTEM SETUP*. Press **M**; the system displays *MENU*: *SOFTWARE UPGRADE*.
- 6. Press **M** again to automatically update the firmware. The upgrade turns off the system and deletes the file after update.

## **TAKING CARE OF YOUR HARDWARE**

## **Monitor**

As you use your monitor keep the screen clean by wiping it with a microfiber cloth to remove fingerprints, dust, etc.

### **Cameras**

When dust and grime builds up on the camera lens and glass, it affects night vision capability. The infrared light reflects off of the dust and grime, limiting the camera's "vision." Use a microfiber cloth to regularly clean the cameras or when night vision video is cloudy or unclear.

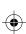

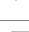

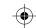

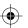

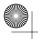

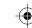

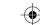

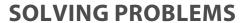

If you have any trouble with your system, try these simple steps. If you are still having a problem with your camera, check the manual that came with your camera.

| If                                                                                                    | Try                                                                                                    |  |  |  |
|----------------------------------------------------------------------------------------------------|----------------------------------------------------------------------------------------------------|--|--|--|
| Motion detection won't respond to movement.                                                                  | <ul> <li>Increasing the motion sensitivity (see page 24).</li> <li>Checking the settings on the RECORD SCHEDULE screen (see page 22).</li> </ul>                                                                                                    |  |  |  |
| Motion detection goes off when there's nothing there.                                                        | Decreasing motion sensitivity (see page 24).     Refer to General Placement Considerations on page 6.                                                                                                    |  |  |  |
| I can't play my video clips in another program                                                               | You must install Uniden Media Player to play back recorded files.  This player is found on the CD included in the box.                                                                                                    |  |  |  |
| I schedule a recording,<br>save the schedule, and the<br>recording does not happen<br>at the scheduled time. | <ul> <li>Ensure that the system time is set to the current time.</li> <li>Make sure that the SD card is inserted into the monitor and there is still memory available on that card.</li> </ul>                                                                                                    |  |  |  |
| The camera's signal status icon shows no bars                                                                | <ul> <li>Making sure the camera is plugged in and the red LED is on.</li> <li>Making sure the camera is paired to the correct channel.</li> <li>Re-pairing the camera and monitor.</li> <li>Moving the camera closer to the monitor; it might be out of range.</li> <li>Making sure the camera setting is turned on (refer to ACTIVATE OR DEACTIVATE screen on page 21).</li> </ul> |  |  |  |
| The camera's signal status icon shows one or two bars or the video quality is poor                           | See General Placement Considerations on page 6 for tips on improving video quality.                                                                                                    |  |  |  |
| The camera won't pair with the monitor                                                                       | <ul> <li>Making sure the camera is plugged in and the red LED is on.</li> <li>Pressing and releasing the pairing button quickly. Do not press and hold the pairing button.</li> </ul>                                                                                                    |  |  |  |

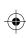

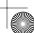

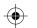

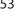

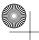

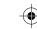

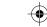

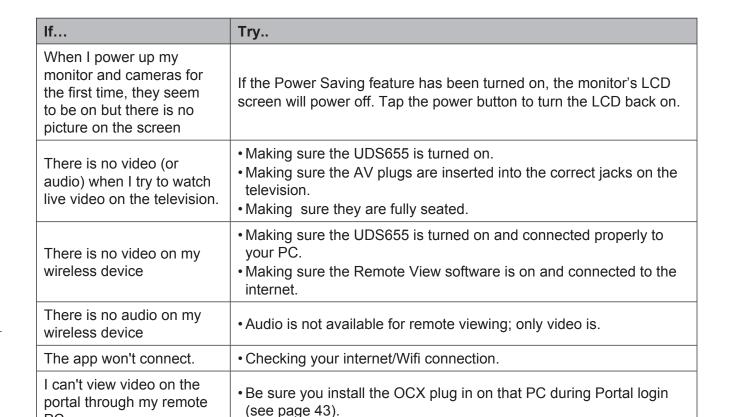

### Need Heln? Get answers 24/7 at our website: www uniden com

| www.amacmcom.                         |                         |                              |  |  |  |
|---------------------------------------|-------------------------|------------------------------|--|--|--|
| If You                                | Contact Uniden's        | Phone Number                 |  |  |  |
| have a question or problem            | Customer Care Line*     | 817-858-2929 or 800-297-1023 |  |  |  |
| need a replacement part or accessory  | Parts Department*       | 800-554-3988                 |  |  |  |
| need special help due to a disability | Accessibility Help Line | 800-874-9314 (voice or TTY)  |  |  |  |

<sup>\*</sup> During regular business hours, Central Standard Time. Visit our website for detailed business hours.

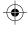

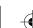

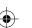

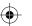

PC.

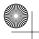

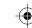

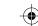

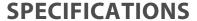

|                       | Camera               | Monitor              |  |
|-----------------------|----------------------|----------------------|--|
| Maximum Channels      | 4                    |                      |  |
| Communication Range   | 500 ft in open space |                      |  |
| Monitor Resolution    | 800 x 480            |                      |  |
| Camera Resolution     | 640 x 480            |                      |  |
| Operating Temperature | -10°C ~ +50°C        |                      |  |
| Operating voltage     | DC 5V / 1A           |                      |  |
| Current consumption   | 550mA (max)          | 860mA (max)          |  |
| Night Vision          | 40 ft                |                      |  |
| Dimension             | 123L x 65H x 65W mm  | 200L x 122H x 25W mm |  |

MicroSD Card Capacity (1GB = 10 hours)

# **Recycling and Disposal Information**

- □ Do not dispose of electronic devices or any of their components (especially batteries and LCD displays) in your municipal trash collection.
- Consult your local waste management authority or a recycling organization like <u>Earth911.com</u> to find an electronics recycling facility in your area.
- ☐ If you are unable to locate proper recycling facilities in your area, please return this product to Uniden for recycling.

## **FCC Compliance Information**

#### **Part 15 Compliance Statement**

This device complies with Part 15 of the FCC Rules. Operation is subjected to the following two conditions: (1) this device may not cause harmful interference, and (2) this device must accept any interference received, including interference that may cause undesired operation.

This equipment has been tested and found to comply with limits for a Class B digital device, pursuant to Part 15 of the FCC rules and ETSI (EN) 300328. These limits are designed to provide reasonable protection against harmful interference in residential installations. This equipment generates, uses, and can radiate

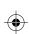

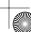

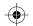

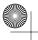

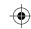

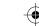

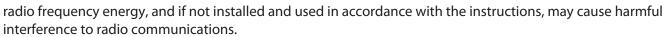

However, there is no guarantee that interference will not occur in a particular installation. If this equipment does cause interference to radio or television equipment reception, which can be determined by turning the equipment off and on, the user is encouraged to try to correct the interference by one or more of the following measures:

| П | Regrient    | or rel | ocate | the | receiving | antenna  |
|---|-------------|--------|-------|-----|-----------|----------|
|   | IVEOLIE III | OLICI  | ocate | uic | receiving | antenna. |

- □ Move the equipment away from the monitor.
- □ Plug the equipment into an outlet on a circuit different from that to which the monitor is connected.
- □ Consult the dealer or an experienced radio/television technician for additional suggestions.

CAUTION! Any changes or modifications to this equipment not expressly approved by the party responsible for compliance could void your authority to operate the equipment.

### **RF Exposure Information**

The antenna used for this transmitter must be installed to provide a separation distance of at least 20 cm (7.9") from all persons and must not be collocated or operating in conjunction with any other antenna or transmitter.

## **IC Compliance Information**

### **Radio Equipment Notice**

The term "IC:" before the radio certification number only signifies that Industry Canada technical specifications were met. Operation is subject to the following two conditions: (1) this device may not cause interference, and (2) this device must accept any interference, including interference that may cause undesired operation of the device. "Privacy of communications may not be ensured when using this device".

## **CE Compliance Information**

Products with CE Marking comply with EMC Directive (2004/108/EC); Low Voltage Directive (73/23/EEC); R&TTE(1999/5/EC) issued by the Commission of the European Community. Compliance with these directives implies conformity to the following European Norms:

- EMC: EN 301 489
- □ LVD: EN 60950
- □ Radio: EN 300 328

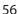

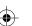

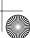

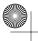

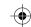

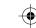

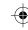

# **One-year Limited Warranty**

## Important: Evidence of original purchase is required for warranty service.

WARRANTOR: UNIDEN AMERICA CORPORATION ("Uniden") ELEMENTS OF WARRANTY: Uniden warrants, for one year, to the original retail owner, this Uniden Product to be free from defects in materials & craftsmanship with only the limitations or exclusions set out below.

WARRANTY DURATION: This warranty to the original user shall terminate & be of no further effect 12 months after the date of original retail sale. The warranty is invalid if the Product is (A) damaged or not maintained as reasonable or necessary, (B) modified, altered, or used as part of any conversion kits, subassemblies, or any configurations not sold by Uniden, (C) improperly installed, (D) serviced or repaired by someone other than an authorized Uniden service center for a defect or malfunction covered by this warranty, (E) used in any conjunction with equipment or parts or as part of any system not manufactured by Uniden, or (F) installed or programmed by anyone other than as detailed by the owner's manual for this product.

STATEMENT OF REMEDY: In the event that the product does not conform to this warranty at any time while this warranty is in effect, warrantor will either, at its option, repair or replace the defective unit & return it to you without charge for parts, service, or any other cost (except shipping & handling) incurred by warrantor or its representatives in connection with the performance of this warranty. Warrantor, at its option, may replace the unit with a new or refurbished unit.

THE LIMITED WARRANTY SET FORTH ABOVE IS THE SOLE & ENTIRE WARRANTY PERTAINING TO THE PRODUCT & IS IN LIEU OF & EXCLUDES ALL OTHER WARRANTIES OF ANY NATURE WHATSOEVER, WHETHER EXPRESS, IMPLIED OR ARISING BY OPERATION OF LAW, INCLUDING, BUT NOT LIMITED TO ANY IMPLIED WARRANTIES OF MERCHANTABILITY OR FITNESS FOR A PARTICULAR PURPOSE. THIS WARRANTY DOES NOT COVER OR PROVIDE FOR THE REIMBURSEMENT OR PAYMENT OF INCIDENTAL OR CONSEQUENTIAL DAMAGES. Some states do not allow this exclusion or limitation of incidental or consequential damages so the above limitation or exclusion may not apply to you.

LEGAL REMEDIES: This warranty gives you specific legal rights, & you may also have other rights which vary from state to state. This warranty is void outside the United States of America & Canada.

PROCEDURE FOR OBTAINING PERFORMANCE OF WARRANTY: If, after following the instructions in the owner's manual you are certain that the Product is defective, pack the Product carefully (preferably in its original packaging). Disconnect the battery from the Product & separately secure the battery in its own separate packaging within the shipping carton. The Product should include all parts & accessories originally

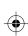

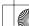

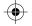

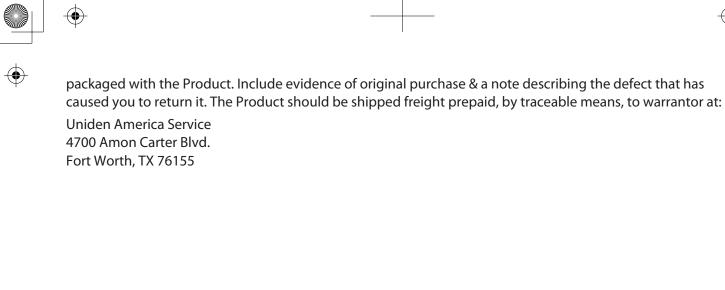

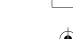

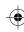

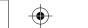

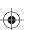

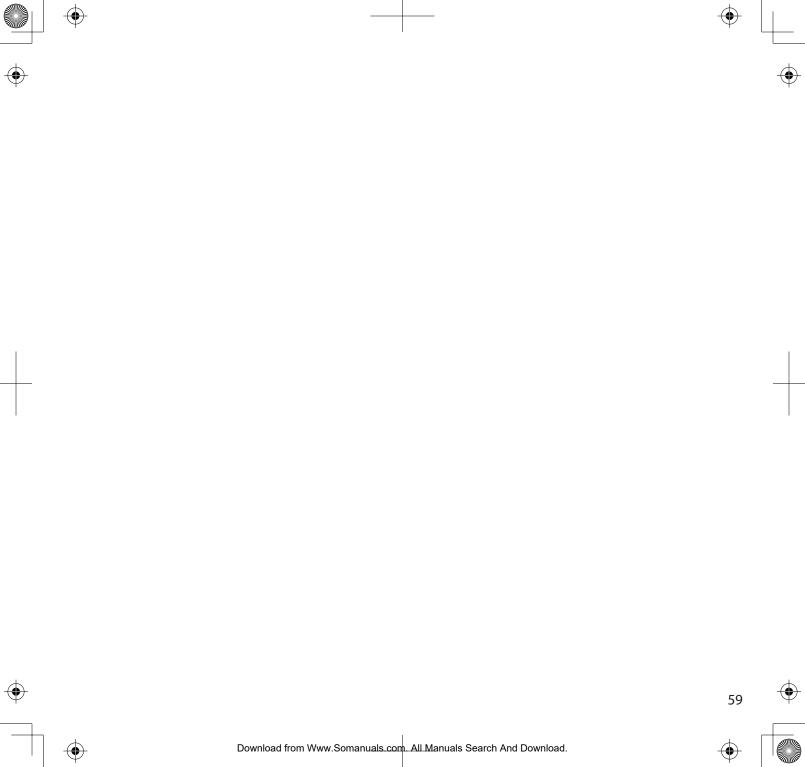

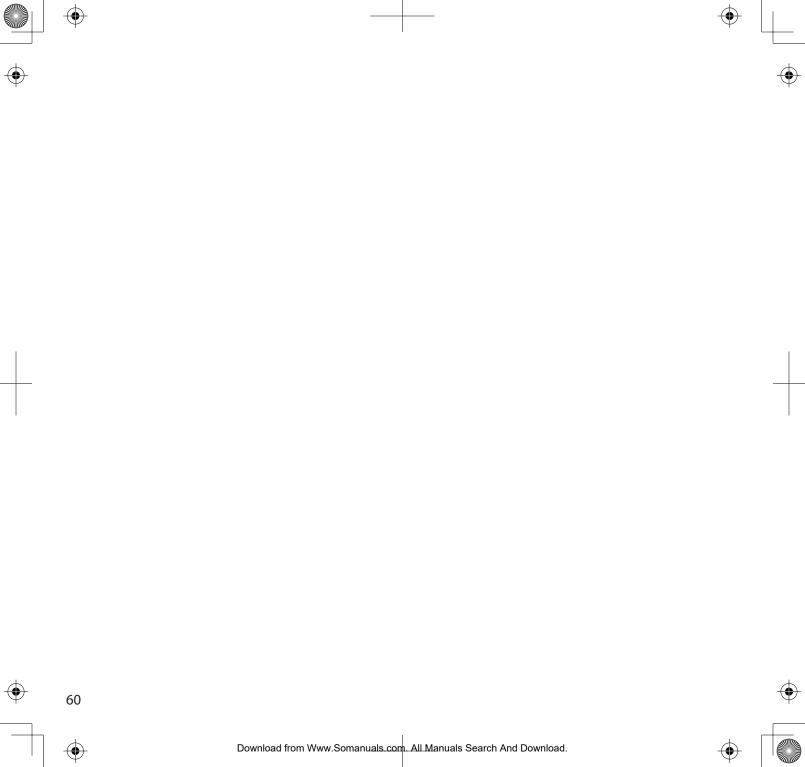

Free Manuals Download Website

http://myh66.com

http://usermanuals.us

http://www.somanuals.com

http://www.4manuals.cc

http://www.manual-lib.com

http://www.404manual.com

http://www.luxmanual.com

http://aubethermostatmanual.com

Golf course search by state

http://golfingnear.com

Email search by domain

http://emailbydomain.com

Auto manuals search

http://auto.somanuals.com

TV manuals search

http://tv.somanuals.com